# **Horarios online**

<p>El sistema de reservas de horario oline nos permite dar acceso a alumnos (o a sus tutores, en caso de menores de menores de edad) para que puedan gestionar los horarios de clases particulares.</p> <p>Tambi&eacute;n se utilizan en gimnasios para poder reservar lugar en actividades con aforo limitado.</p>

# **Acceso de los alumnos**

Los alumnos accederán al sistema usando un nombre de usuario (normalmente su email) y clave (inicialmente aleatoria) que la academia les enviará en el momento del alta en el centro.

Este sistema requiere que se tengan contratados los módulos de Usuarios Externos y Mensajería para su correcto funcionamiento.

Con dichos módulos la creación de usuarios es automática (se explica en la sección correspondiente a 'Gestión de la academia' de esta misma parte del manual)

## **Pantalla de reserva de horarios**

Cuando el alumno entra en el sistema puede ver una pantalla como ésta en la cual debe seleccionar la clase para la cual quiere realizar la reserva de hora.

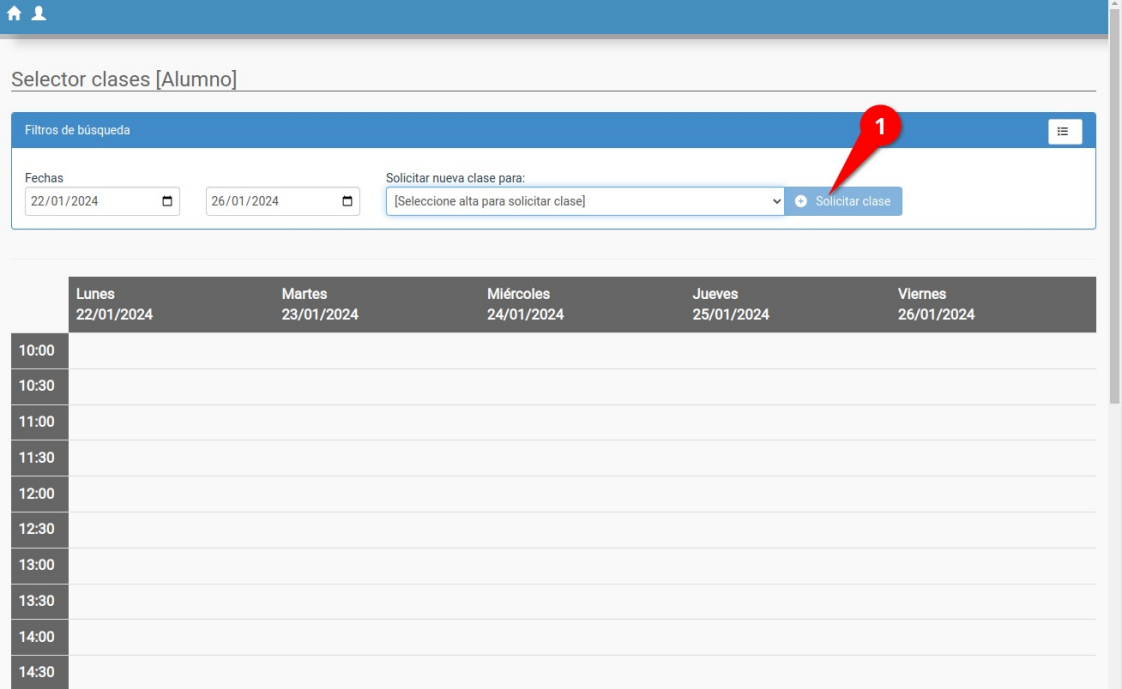

Al hacerlo y pulsar el botón 'Solicitar clase' se le abre un selector para que indique la fecha y hora de la misma.

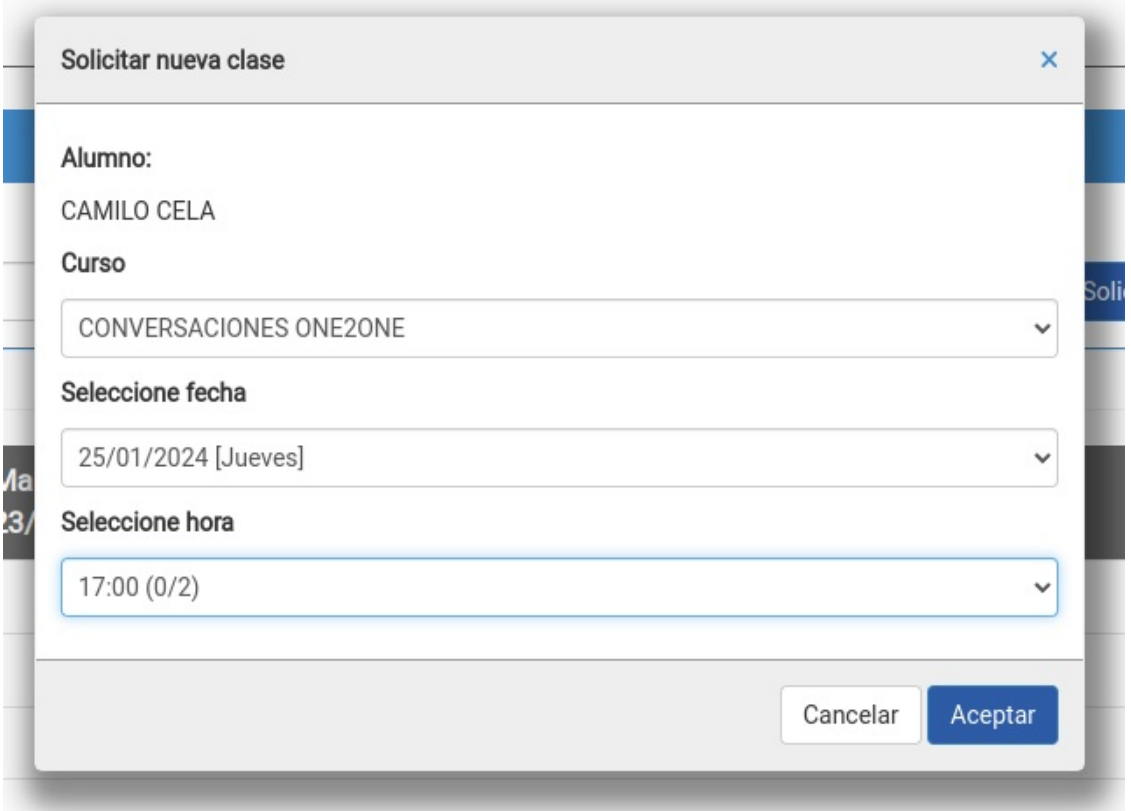

El sistema **automáticamente** le dará opción de reserva solo en los horarios en los que tiene plazas disponible.

Adicionalmente se pueden configurar controles adicionales tales como establecer un límite a la hora de reservar una clase (que se deba hacer, por ejemplo, 24 horas antes o que solo se puedan reservar clases dentro de al semana actual).

El alumno simplemente selecciona día y hora ¡y ya está!

## **Cambio de clase**

En el caso de desear hacer un cambio o anulación de clase lo que hará el alumno es filtrar la fecha donde está la clase original (por defecto se le muestra la semana en curso) y marcar en el botón de modificar (1) o anular (2) clase.

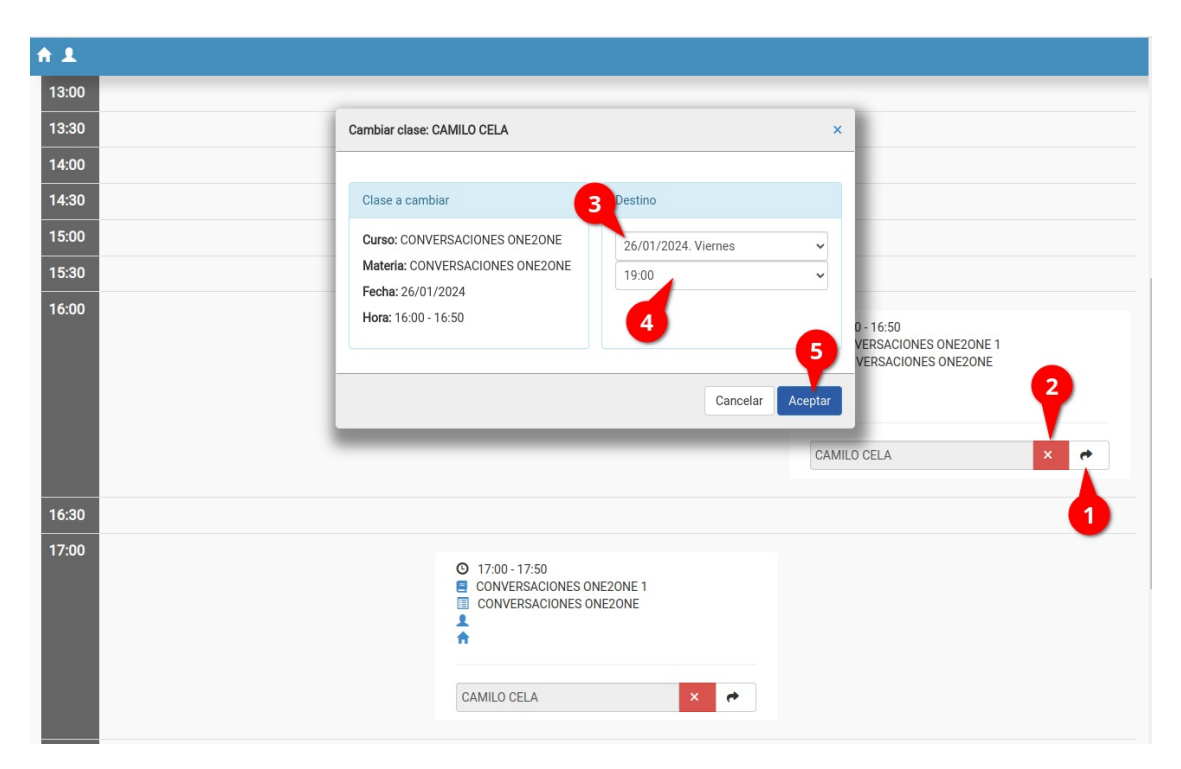

Al hacerlo se abre una ventana donde nuevamente podemos escoger la fecha destino (3) y un horario de los que el sistema nos indique como disponibles (4).

Después basta con aceptar (5) y se habrá realizado el cambio o la solicitud del mismo.

En este proceso la academia puede configurar varias opciones adicionales:

- Las fechas/horas disponibles se mostrarán en relación con la disponibilidad configurada por la academia (tal como se indica en la sección de configuración).
- Podemos establecer limites adicionales tales como que no se pueda cancelar una clase en el mismo día o semana, o que el movimiento tenga un límite (solo el mismo día, solo la misma semana, fechas posteriores, etc).

Además al aceptar el cambio (5) podemos establecer si queremos realizar un cambio inmediato (la clase se cancela y/o mueve de forma automática) o si queremos que solo se genere un aviso para que la academia confirme luego dicho cambio.

**Configuración de la academia**

# **Configuración de la academia**

La configuración de disponibilidad de las clases de la academia se lleva desde la ficha de Curso (Escolar: Curso) y, más concretamente, desde la opción materias. Con esto damos una total libertad a la academia para que incluso en el mismo curso o actividad haya varias opciones para el alumno/a que solicita el cambio.

## **Configuración básica del curso**

### **Como configurar un curso**

- Nos vamos a Escolar: Cursos y le damos al botón 'Añadir curso'.
- Establecemos los datos básicos: código (1, opcional), descripción (2), fecha de inicio (3) y fin de la actividad (4, opcional).
- Le damos al botón de Materias (5) para configurar las materias seleccionables.

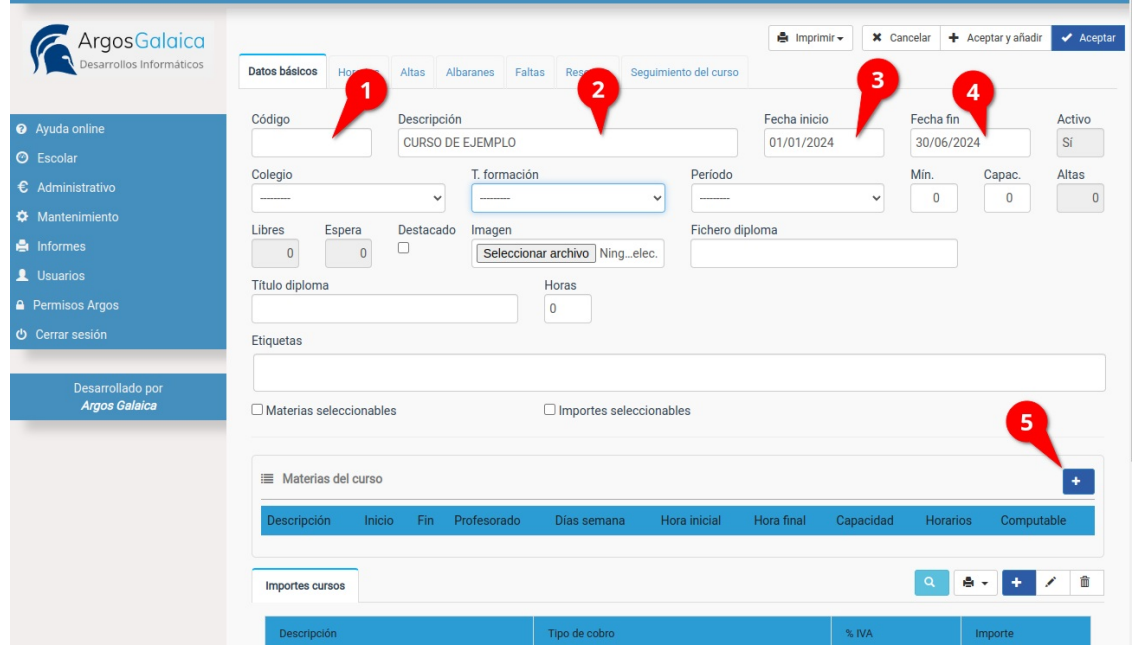

Se nos abrirá la ficha de materia.

- Automáticamente se nos habrá copiado el nombre del curso a la Materia (1) aunque podemos modificarlo.
- Podemos especfiicar la capacidad que tendrá el curso para cada profesor asignado (2). Si dejamos en cero quiere decir que no hay límite de plazas.
- Para poder configurar las opciones que le daremos al alumnado debemos escoger la opción Modalidad: Clases particulares (3).
- Las fechas de inicio (4) y fin (5) normalmente coincidirán con las del curso, pero también se pueden modificar.
- Podemos añadir uno o varios profesores a la materia (6). Si añadimos más de un profesor la capacidad (2) se multiplicará por el número de profesores.
- Por último establecemos los días de la semana y horas en los que se imparte la materia para que el alumno pueda seleccionarlos (7).

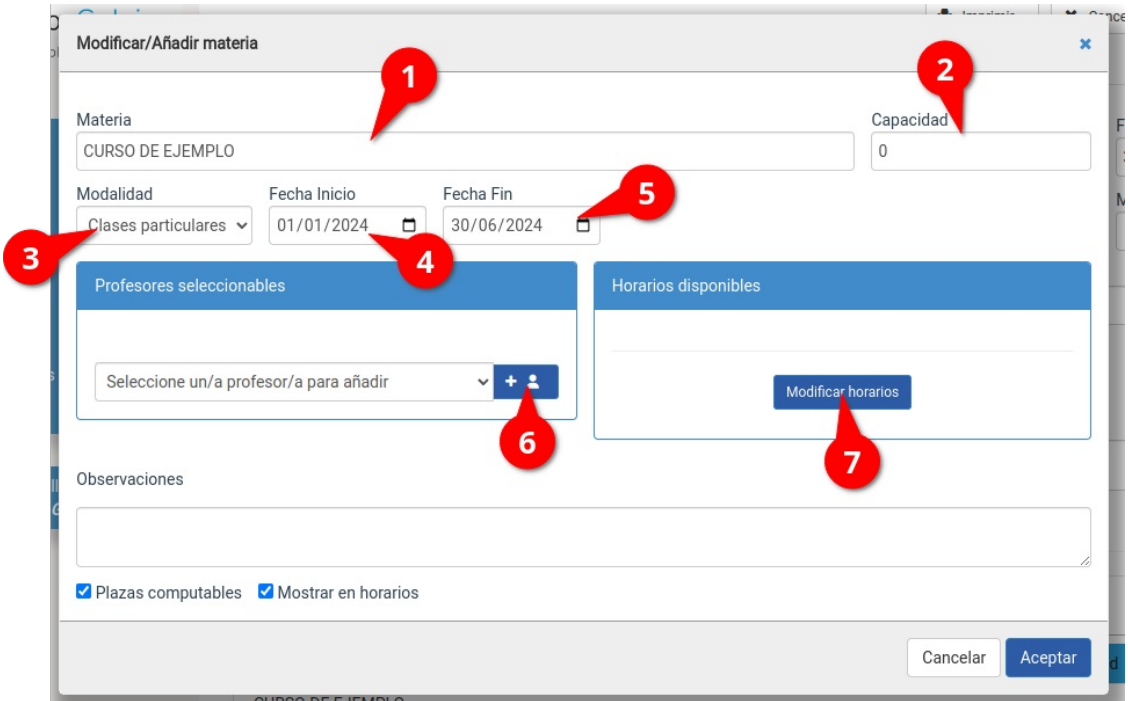

En cuanto añadamos profesores seleccionables el listado nos irá quedando con este aspecto:

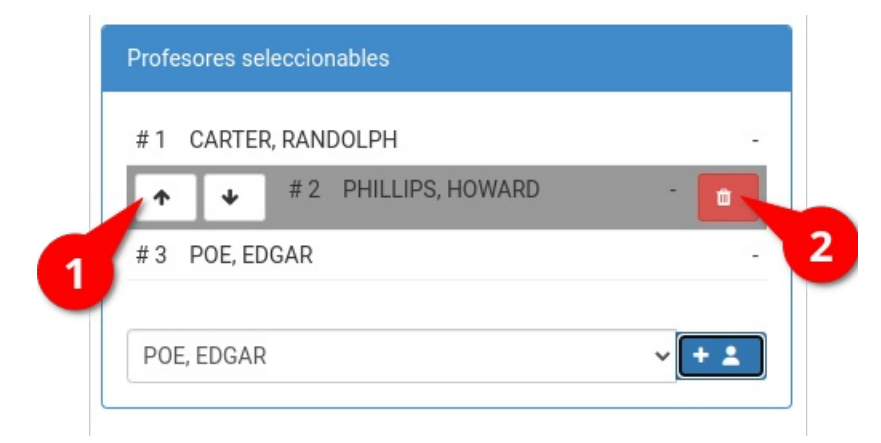

- El sistema nos permite ordenar los profesores por prioridad (1). Si un alumno escoge cambiar una clase por defecto se le intentará asignar el mismo profesor que tuviera la clase original. En caso de que ese profesor estuviera ocupado se le asignará el siguiente profesor libre, siguiendo como orden la prioridad asignada en este listado.
- También podemos retirar a cuaqluier profesor de una materia (2). Retirar a un profesor simplemente lo 'desasigna' de la materia pero no lo borra del sistema. La ficha del profesor seguirá disponible en Escolar: Profesores y en cualquier otra materia donde esté asignado.

En cuanto a los horarios disponibles podemos especificar un cuadrante completo de horas y días de semana:

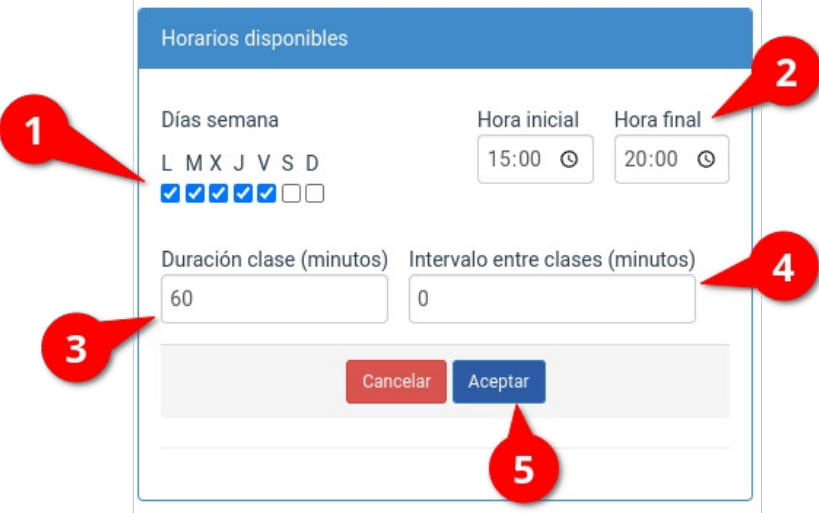

- Establecemos que días de la semana se imparten las clases (1).
- Establecemos a qué hora se imparte la primera clase y a que hora se impartirá la última (2)
- Luego determinamos la duración de cada clase (3).
- En caso de querer establecer el descanso que haya entre clases también podemo sindicarlo (4)
- Aceptamos (5).

El resultado final de una configuración típica tendría este aspecto:

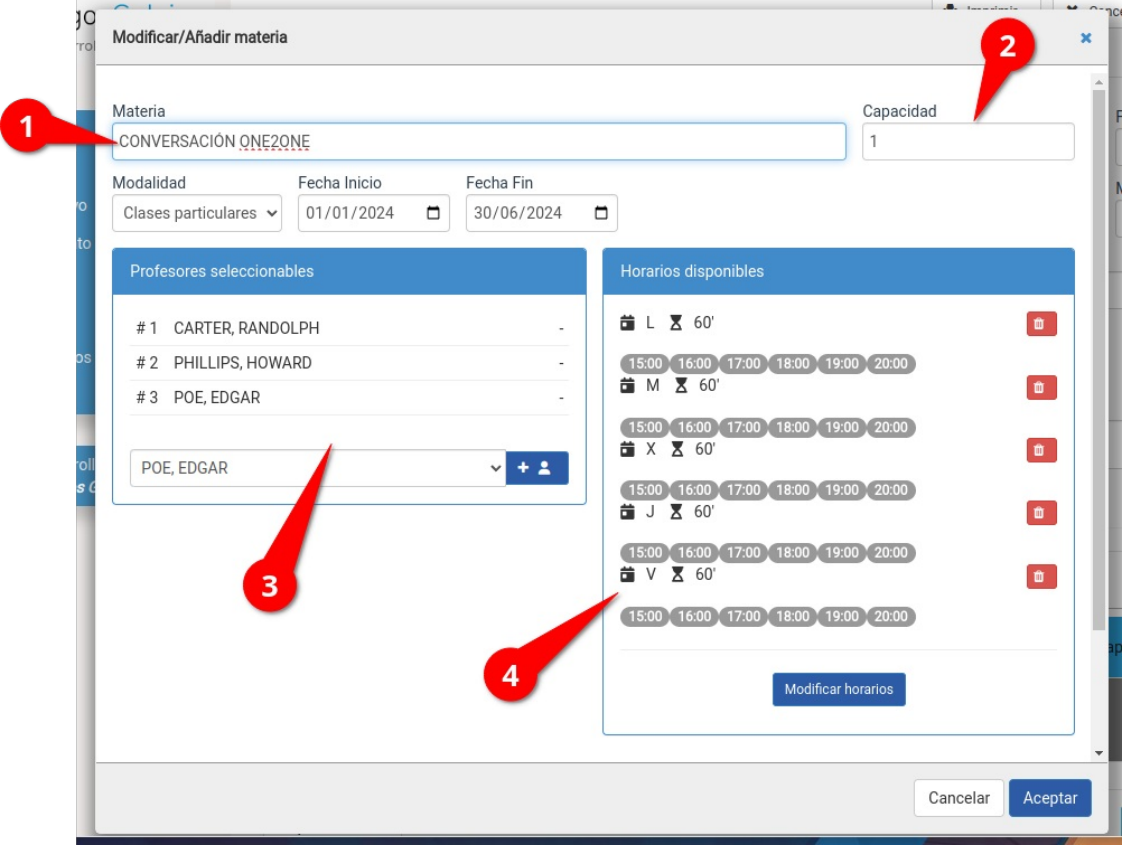

La materia se denomina 'Conversación One2One' (1) y tiene una plaza por profesor asignado (2). Los profesores asignados son Carter, Phillips y Poe (3). Las clases se pueden reservar de lunes a viernes en intervalos de una hora sin descansos (4).

Por lo tanto si un alumno matriculado en este curso solicitase la primera clase, digamos para el martes a las 16:00, se le asignaría a l profesor Carter (el primero de la lista). Como la capacidad para cada profesor es de un único alumno el próximo alumno que solicitase para el martes a las 16:00 tendría al profesor Phillips asignado. Y así sucesivamente. Si el alumno con el profesor Phillips cambiase la clase del martes al miércoles el sistema intentaría conservarle al mismo profesor. En caso de que estuviera ocupado probaría primero con el profesor Carter (el primero de la lista) y luego con Poe. De no estar ninguno libre el sistema directamente no le dejaría reservar el miércoles a esa hora.

### **Modificaciones manuales**

Todas las asignaciones automatizadas que haga el sistema las puede modificar luego manualmente el personal de la academia.

En las fichas de profesor, alumno y curso aparece una solapa de horarios donde podemos hacer modificaciones.

Por ejemplo la captura que vemos a continuación se corresponde con la solapa de Horarios de un alumno. La academia puede pulsar sobre cualquiera de las clases y modificar su hora de entrada, salida, profesor asignado, etc... Incluso puede modificar varias de golpe haciendo click sobre cada una de ellas.

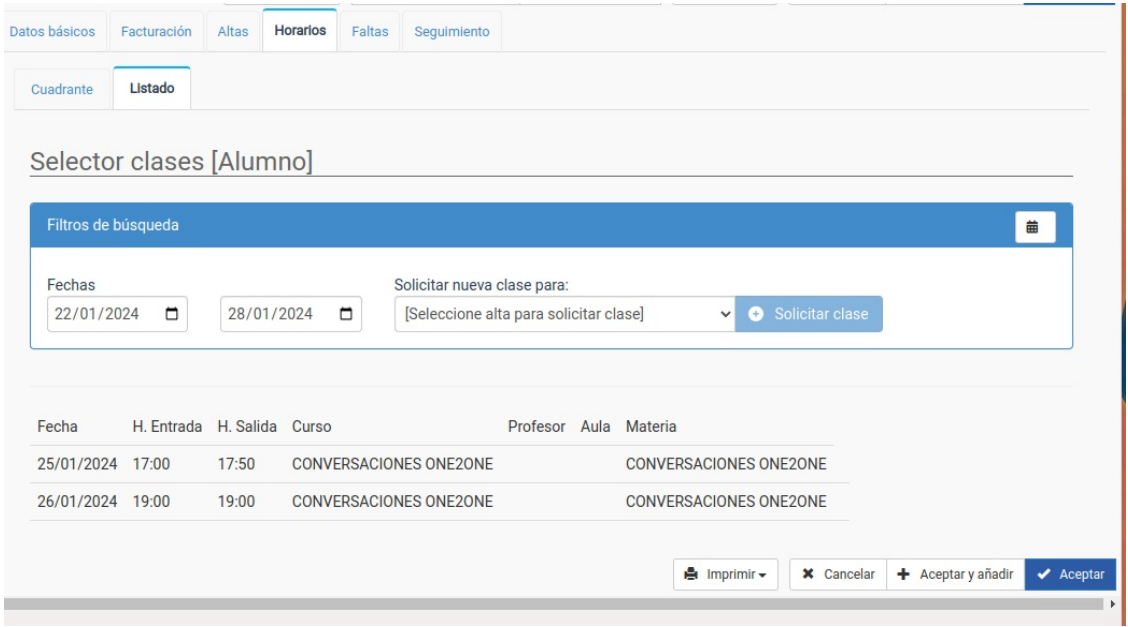

Se puede configurar el sistema para que incluso permita modificar una clase más allá de su configuración inicial (cambiando a una hora que no está en el listado o asignando a un profesor que inicialmente no imparte esa asignatura).

### **Creación de usuarios para tutores o alumnos**

#### **Crear usuarios para tutores/alumnos**

Para crear los usuarios con los que los tutores podrán acceder al sistema para modificar clases, revisar boletines, etc... lo que tenemos que hacer es:

- 1. Ir a Escolar: Tutores (o alumnos).
- 2. Una vez allí filtramos los tutores (o alumnos) a los cuales queremos crearles un usuario (por ejemplo los activos).
- 3. Le damos al botón Utilidades: Crear usuarios.

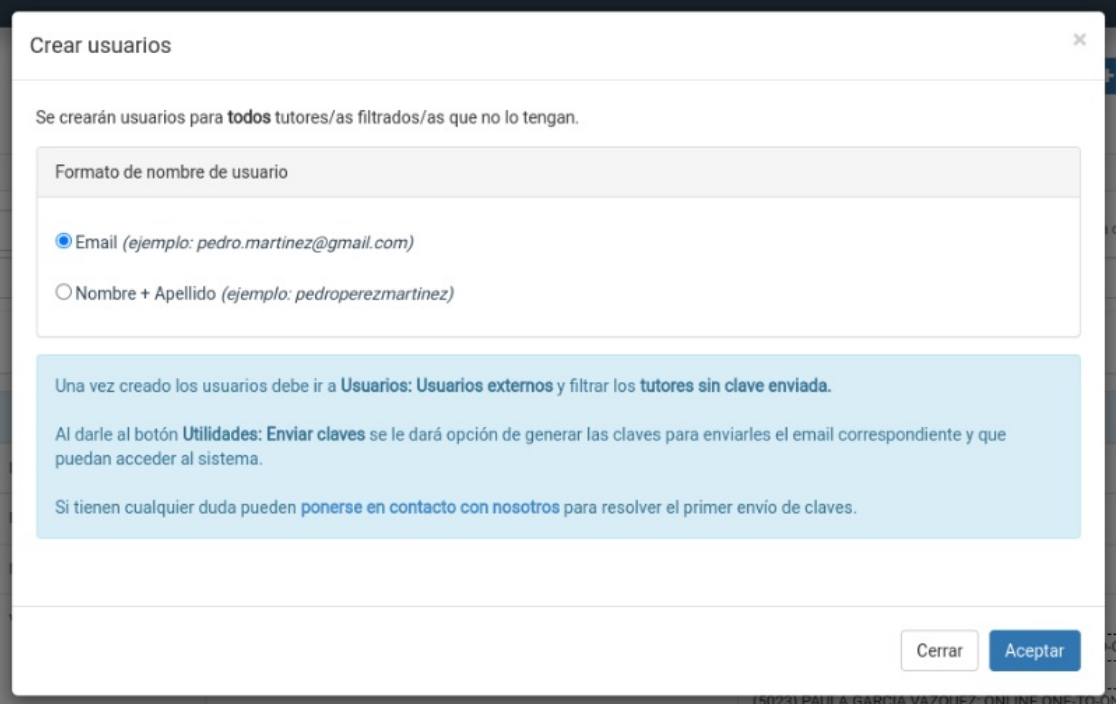

En esta pantalla se nos preguntará el formato que queremos para el nombre de usuario: usar el email del tutor o la combinación de nombre + apellidos. Si usamos lo segundo (nombre y apellidos) debemos tener en cuenta que el sistema sustituirá las ñ's por n's y que quitará las tildes de los nombres.

Si por cualquier motivo un tutor filtrado ya tiene usuario asignado el sistema se lo saltará.

Esta pantalla puede tardar un rato en responder dependiendo de la cantidad de usuarios que haya que generar. Si el navegador nos da algún aviso pulsamos 'Esperar'. Una vez termine aparecerá una ventana indicándonos la cantidad de usuarios que se han generado.

#### **Notificar a los tutores de que ya pueden acceder al sistema**

Una vez hemos creado los tutores notificarles de que ya pueden acceder al sistema. Para ello:

- 1. Nos vamos a Usuarios: Usuarios externos.
- 2. Nos situamos en la solapa Tutores.
- 3. Filtramos por 'Clave enviada' igual a 'No' (o filtramos aquellos tutores a los que queramos avisar).
- 4. Pulsamos 'Enviar clave a usuarios'.

Se abrirá la siguiente pantalla:

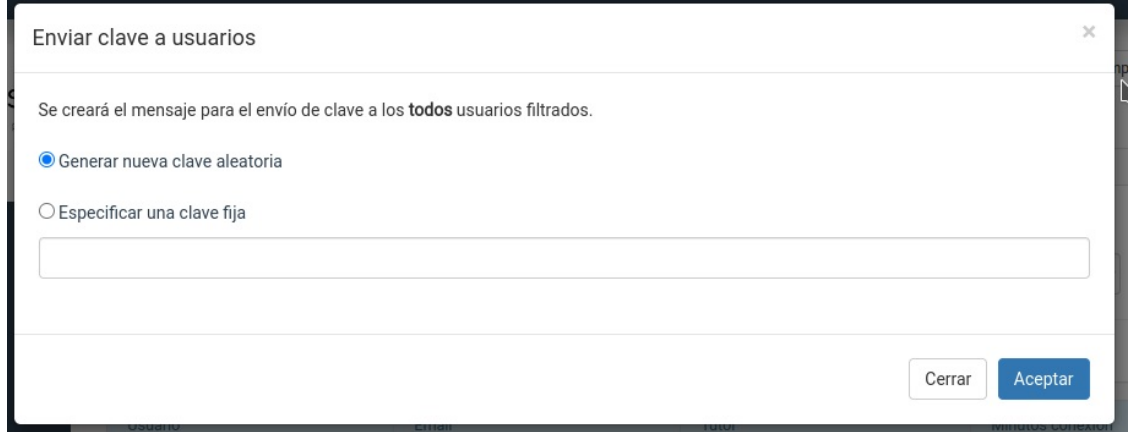

Si dejamos 'Generar nueva clave aleatoria' el sistema le mandará un email a todos los usuarios marcados con una clave formada por 8 dígitos + letras al azar (recomendado por motivos de seguridad). Pero si deseamos enviar una clave fija podemos especificarla en la casilla inferior (marcando también el botón de radio al lado de la opción).

De cualquiera de las dos maneras cuando el tutor entre en el sistema podrá ir a su ficha personal y modificar la clave para poner otra propia (que se guardará cifrada, por supuesto, para que nadie más pueda verla).

Con esto los tutores ya pueden acceder a la aplicación para realizar las tareas que tengan asignadas.

#### **Configuración del email de clave**

El email con el que se da la bienvenida a los tutores se almacena en Mensajería: Plantillas con el código 'enviar-claves'. Podemos entrar en ella para adaptar el mensaje acorde al diseño de nuestra academia:

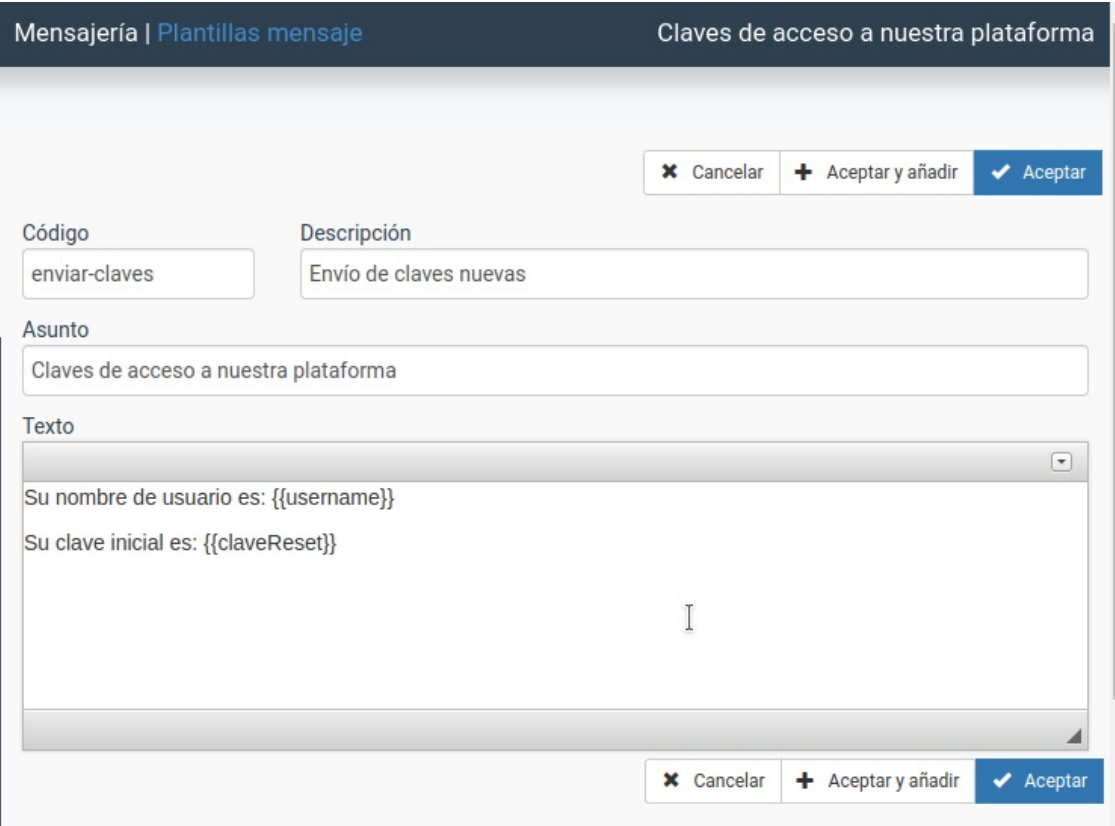

Solo debemos recordar que es MUY IMPORTANTE que las palabras {{username}} y {{claveReset}} se escriban tal cual están.

## **Configuración de notificaciones**

Podemos establecer como se comportará el sistema de emails a la hora de notificar los cambios.

Para ello nos vamos a la configuración del programa y en la solapa 'Horarios', en la sección Configuración del Selector de clases tenemos varias opciones:

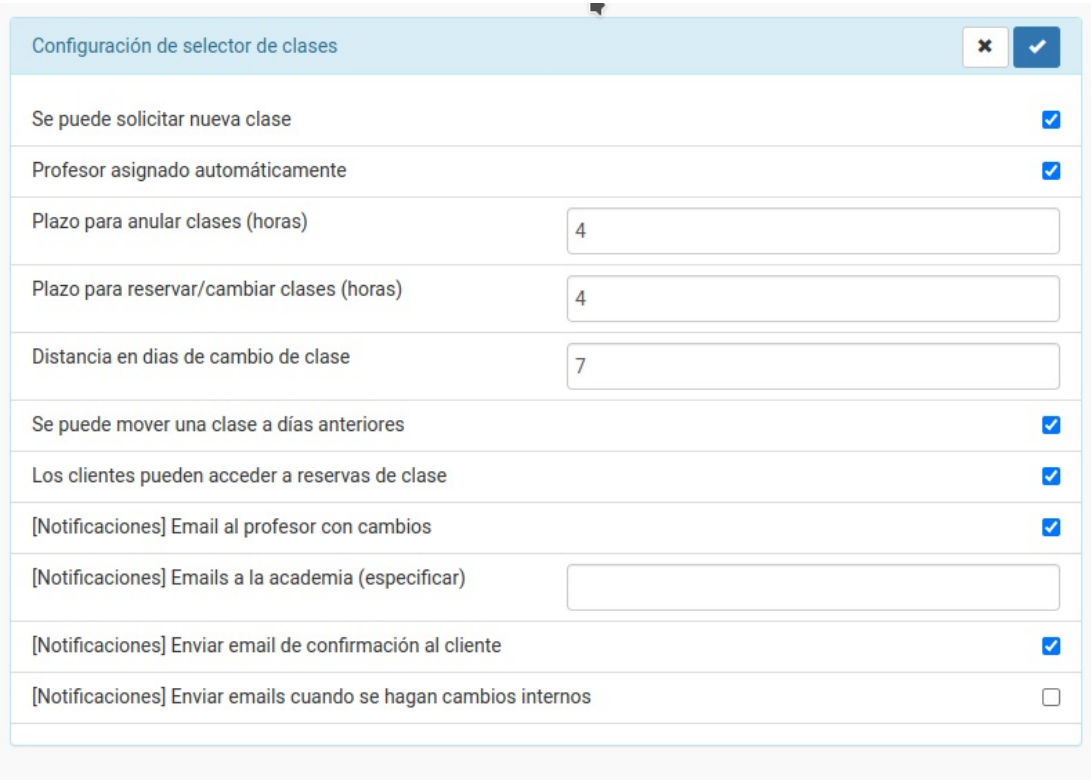

Las notificaciones establecen:

- Si debemos enviar email a los profesores que estén implicados en el cambio (tanto al de la clase original como de la clase nueva).
- Si queremos que la academia reciba un email cuando se hace el cambio debemos especificar, separados por comas si son varios, a que emails queremos recibir la notificación (por ejemplo secretaria@... o administracion@...)
- Podemos especificar si el cliente debe recibir o no un email confirmando la modificación de la clase.
- Por último podemos especificar si los emails se mandarán aunque sean movimientos de clase realizados por la propia academia (cuando lo cambia un profesor o el personal administrativo de la academia) o si solo se deben notificar si el cambio lo realiza un cliente externo. En el primer caso debemos marcar la casilla 'Enviar emails cuando se hagan cambios internos'.

El email que se envía se configura en Mensajería: Plantillas y tiene el código 'reservas-notificacion'

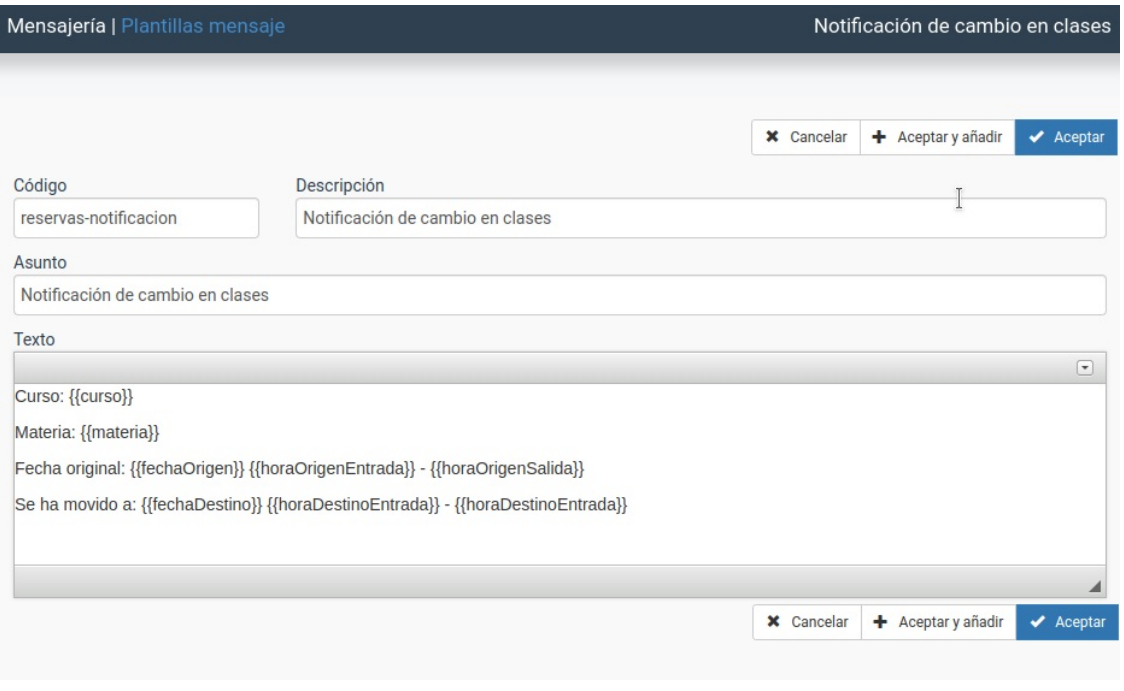

Al igual que cualquier otra plantilla podemos modificarla para adaptarla a nuestra academia. Solo hay que tener en cuenta que las variables {{curso}}, {{materia}}, {{fechaOrigen}}, {{horaOrigenEntrada}}, etc... se deben mantener escritas tal cual se muestran para que en el momento del envío del email sean sustituidas por sus valores correspondientes.

Todos los emails de notificaciones, cambios de clave, etc... se guardan en Mensajería: Mensajes.